# **APPENDIX A**

**This Appendix contains the Grasse River Project GIS Database. This database is provided electronically on the enclosed CD. A data dictionary is also included to facilitate use of the database.** 

# **TABLE OF CONTENTS**

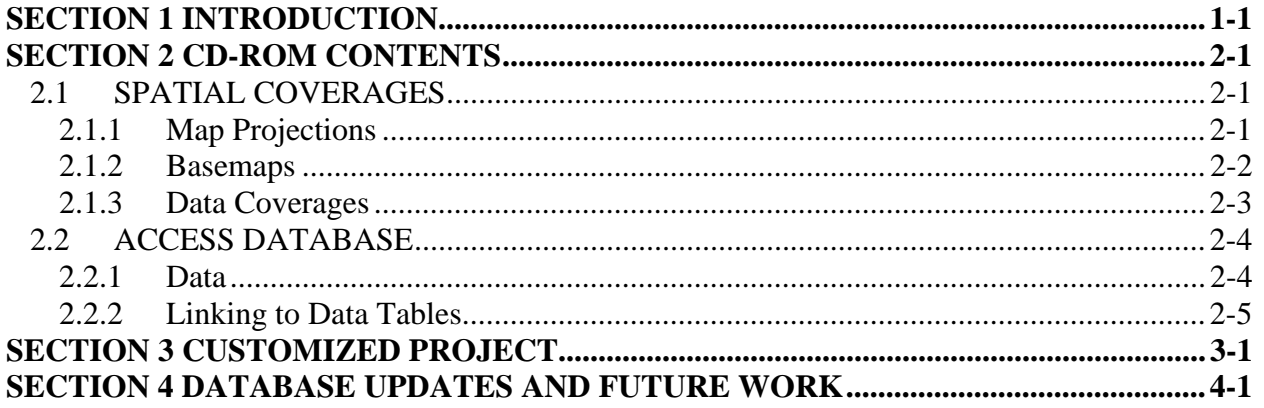

#### **TABLES**

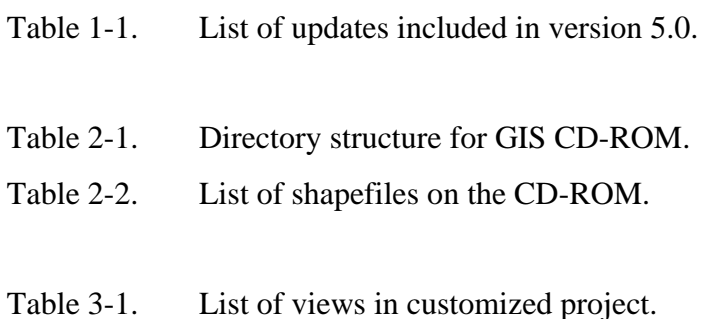

### **FIGURES**

- Figure 2-1. SQL connect window.
- Figure 3-1. Example view in customized project.
- Figure 3-2. Example of a select polygon for the 'Statistics by Polygon' tool.
- Figure 3-3. Example windows for the 'Statistics by Polygon' tool where user is queried for related table (a) and the field on which to perform the sub-selection of data for analysis (b).
- Figure 3-4. Example windows for the 'Statistics by Polygon' tool where user is queried on the criteria for sub-selection (a) and the field on which to perform the calculation (b).
- Figure 3-5. Final window displaying results of the 'Statistics by Polygon' macro.

#### **START UP INSTRUCTIONS**

Prior to viewing the Grasse River Project GIS Database, the user must perform the following tasks:

- mirror the drive letter of their CD drive to 'X'; and
- add an open database connectivity interface (ODBC) Access driver.

Mirroring the letter of your CD drive to  $X$  may be done whenever the computer is rebooted.

The ODBC Access Driver comes with Microsoft Office. If this driver has not been installed during setup, you will have to install it from the MS Office software. Note that the ODBC driver only has to be added once.

## Change the drive letter of CD drive to X

- 1. Have ArcView v3.1 or higher installed on your computer (DO NOT execute the program yet).
- 2. Insert the GIS Database CD-ROM into your CD-ROM drive.
- 3. Open a DOS window and execute the following command:

*subst x: <cdrom letter>*:\

where <cdrom letter> is the letter of your CD-ROM drive.

# Add an ODBC Access driver (Needs to be done only once)

- 1. Go to SETTINGS, CONTROL PANEL, select ODBC.
- 2. Go to USER DSN (first tab) and choose ADD, add an Access Driver.
- 3. Enter the database file name (Grasse\_River\_5-0) in "Data Source Name" without the extension mdb.
- 4. Adding text under "Description" is optional.
- 5. Choose SELECT under "Database" to locate your database file (grasse\_river\_5-0.mdb) in Data\_tables folder on the CD-ROM (now the X drive).
- 6. Click OK and close out of control panel.

To access the Customized Project, execute ArcView and open the project "Grasse\_v5- 0.apr*"* found on the CD-ROM (X drive) in the *Customized Project* folder*.* You will be asked to select a database to connect to, choose X:\Data\_tables\Grasse\_River\_5-0.mdb.

VERY IMPORTANT: The project must be opened from within ArcView. If you try to open it through Windows Explorer or any other application you will get an error "Segmentation Violation" due to read/write restrictions.

NOTE: To delete the x: drive from your Windows Explorer, open a DOS prompt and type the command: subst *x: /D* 

### **SECTION 1 INTRODUCTION**

This appendix summarizes Version 5.0 of the Geographic Information Systems (GIS) Database developed for the Grasse River Project. Data collected as part of the 2004 river investigation, as well as appropriate data from previous investigations (including the Supplemental Remedial Studies [SRS] Program, River and Sediment Investigations [RSI] Phases I and II, and pre-, during- and post-Non-Time-Critical Removal Action [NTCRA] surveys), have been compiled into a single project database. All data were quality controlled for location and attribute data. Data generated after this release will be included in future updates. Data dictionary tables, which define the fields in each file on the CD-ROM, are included electronically on the CD-ROM.

Version 5.0 of the Grasse River Geographic Information System database includes updates from the previous April 2004 release, Version 4.0. These updates are listed in **Table 1- 1.** 

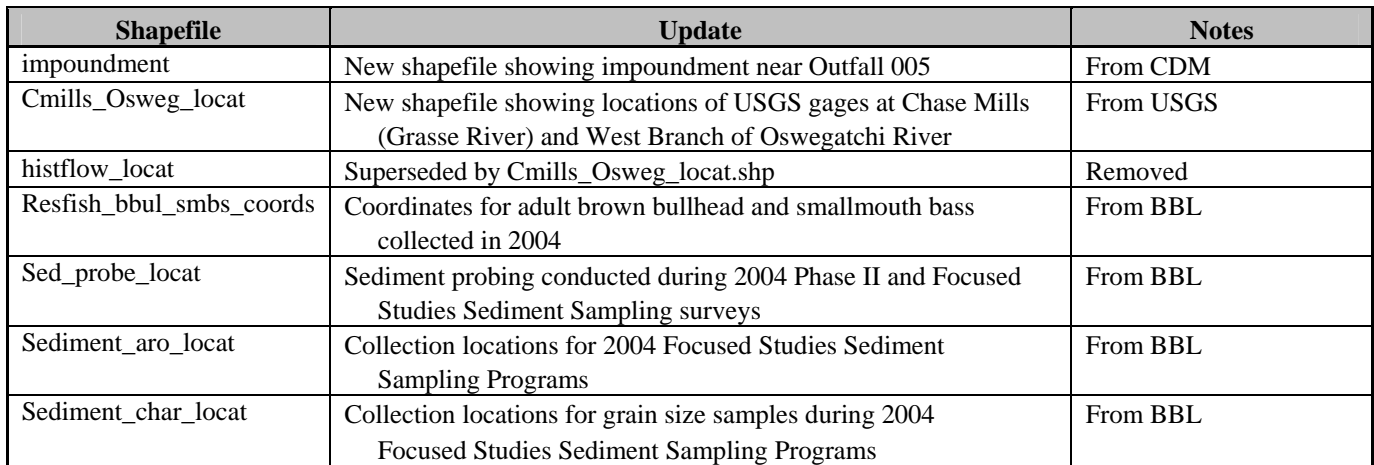

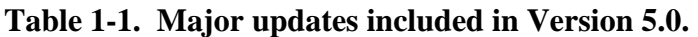

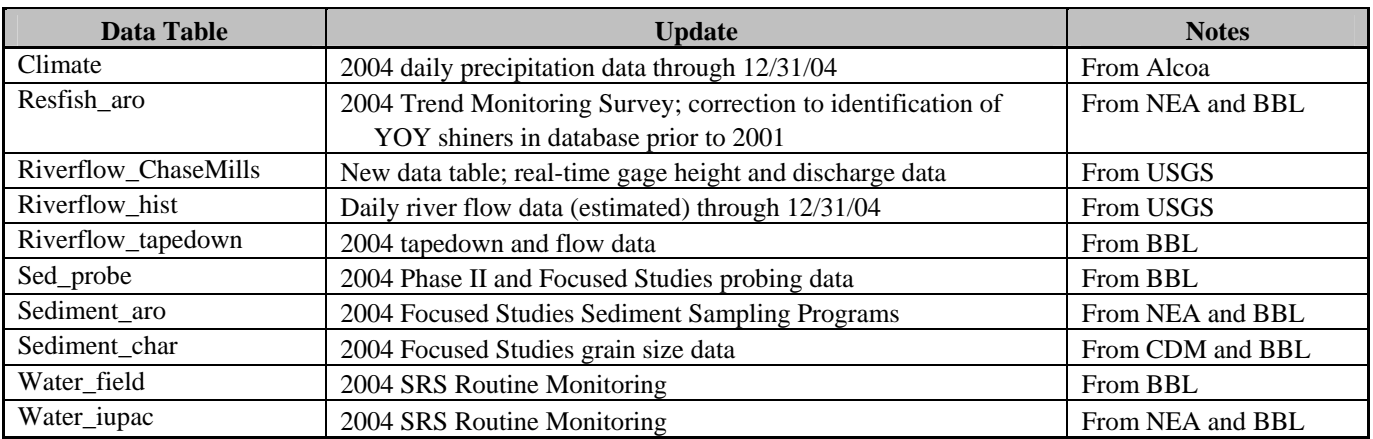

#### **SECTION 2 CD-ROM CONTENTS**

The Grasse River Project GIS Database exists in two formats: a GIS framework and a Microsoft Access database. A CD-ROM (included herein) contains both formats in two separate directories (**Table 2-1**). The first directory (*Shapefiles*) contains all GIS coverages as shapefiles. A listing of these GIS shapefiles is provided in **Table 2-2**. The second directory (*Data\_tables*) contains the Microsoft Access database ("Grasse\_River\_5-0.mdb") which holds all of the related data tables. Information regarding both the GIS and the Access data tables is provided in the data dictionary tables (Section 5.0).

#### **2.1 SPATIAL COVERAGES**

#### **2.1.1 Map Projections**

A map projection is a set of mathematical equations used to explain the earth's curvature in order to display spatial data in a Cartesian coordinate system. Many different types of projection equations (or systems) have been developed, such as Lambert, Mercator, Albers, and Transverse Mercator. Although it is possible to view spatial data in the earth's coordinate system of geographic, in most cases, it is best to project the data into a standard x-y coordinate system. However, the projection process can not always preserve all four of the maps' primary characteristics of shape, area, distance, and direction. As a result, all states have individually developed standards for mapping which minimize the distortion of these four parameters within the state. Most states have two versions of their projection system -- one based on the North American Datum of 1927 (NAD27) and one based on the datum measured in 1983 (NAD83). It is very important to note that data projected into different coordinate systems cannot be overlaid onto one another. In fact, even data that has been projected into a NAD27 stateplane coordinate system cannot be shown with data projected into the same stateplane coordinate system, using the NAD83 equations. For example, a map of the Grasse River in New York Stateplane East-

1927 would not be shown in the same view as the state of New York, projected into New York Stateplane East-1983.

The projection system for New York is entitled New York Stateplane and uses Lambert Conic Conformal based equations. This system is divided into three areas: East, Central, and West. The Grasse River Project has been projected using the 1983 New York Stateplane-East parameters and equations. The horizontal distance unit is feet.

#### **2.1.2 Basemaps**

This section provides a brief overview of the available data in ArcView. The *Shapefiles*/*basemaps* directory contains the lower Grasse River shoreline, bridge crossings, dams and various other shapefiles. These shapefiles do not have corresponding data files in the *Data\_tables* directory. Two shapefiles for the shoreline of the lower Grasse River have been included. The first coverage, called "river.shp", is the river outline provided by  $BBL<sup>1</sup>$  and the second coverage "river2.shp" is an older version that originated at HydroQual. The two shorelines match up relatively well, except in a few areas. This offset is noticeable when, for example, sediment sampling locations are overlain on the River. In this instance, some of the locations fall out of the second shoreline ("river2.shp"). Therefore, "river.shp" and "river\_shade.shp" (corresponding shading file) should be used when data are overlain within the extent. The shapefiles "river2.shp" and "river2\_shade.shp" (corresponding shading file) are included because the detail in the western portion of the river and the delineation of tributaries are more complete. All basemaps are included in the view "General Basemaps" in the customized project (see Section 3.0).

1

<sup>&</sup>lt;sup>1</sup>Basemap provided by BBL was taken from planimetric mapping prepared by Lockwood Mapping, Inc. using aerial photography (November 9, 1992).

#### **2.1.3 Data Coverages**

The *Shapefiles*/*data* subdirectory contains six main subdirectories: *climate*, *riverflow*, *outfalls\_tributaries, biota, water\_qual* and *sed\_qual*. Each subdirectory contains shapefiles which are linked to related data tables (found in the Access database located in the *Data\_tables* directory) through a "key item." A "key item" is a unique identifier for each station or sample that exists in both the attribute table for the shapefile and a related data table (found in the *Data\_tables* directory). This key item is used when linking and joining information to the attribute table for data analysis and display (see Section 2.2.2). The attribute tables of the shapefiles contain only location information, except for the sediment data where additional information is included. The fields contained in the shapefiles are indicated with an asterisk in the data dictionary tables (Section 5.0).

Climate **-** This directory contains climate measurements taken at Alcoa Building 65 and a location near Outfall 007 between 1992 and 2004.

River Flow - Flow data from three sources are contained in this directory: 1) historic records developed from Oswegatchie River at Harrisville and Grasse River at Pyrites flow records; 2) Grasse River flows estimated from pressure transducer readings taken at the Main Street Bridge in Massena; and 3) paired flow measurements (water column Transect WC001) and tapedown readings (Main Street Bridge) used to develop relationships between stage height and river flow.

Outfalls and Tributaries - This directory contains polychlorinated biphenyl (PCB) concentration data collected from plant facility outfalls during six storm events in 1997.

Biota - This directory contains data collected from resident fish surveys conducted between 1991 and 2004, benthic community assessment surveys conducted in 1993, 1996 and 1998, and caged mussel surveys performed in 1998.

Water Quality - All data pertaining to the water column surveys are included in this directory. These data include: pre-, during- and post-NTCRA surveys conducted in 1995; routine monitoring surveys performed in 1996 through 2004; and special studies conducted in the lower Grasse River (1997 dye study, 1997-1998 storm sampling surveys, 1997-1998 solids monitoring studies at the Main Street Bridge, 1997-1998 groundwater seepage measurements, 1995-2002 semi-permeable membrane device (SPMD) sampling, and 2000-2001 Float Survey).

Sediment Quality - Sediment data collected in 1991 (RSI Phase I), 1993 (RSI Phase II), 1995 (pre- and post-NTCRA), 1997 (Supplemental Remedial Studies), 2000-2001 (Supplemental Sediment Sampling), 2003 (Phases I and II), January 2004, and 2004 (Focused Studies) are contained in this directory. Soft sediment depth data collected in 1992, 2001, 2003, and 2004 are also included. In addition, sediment characterization data as part of the 2001 sediment probing survey and 2003-2004 surveys are included.

#### **2.2 ACCESS DATABASE**

#### **2.2.1 Data**

Data collected as part of the SRS Program, as well as appropriate data from previous investigations (including RSI Phases I and II, pre-, during- and post- NTCRA surveys), have been compiled into a single Access database ("Grasse\_River\_5-0.mdb"). The database is located in the *Data\_tables* directory (**Table 2-1, right column**) and contains data tables for all of the shapefiles included in the *Shapefiles/data* directory. A total of 31 data tables comprise the database. When applicable, data tables were separated by quantification method (i.e., Aroclor, BZ, IUPAC, etc.). For example, the sediment data exists in Aroclor and BZ format, so two data tables exist for these data ("sediment\_aro" and "sediment\_bz"). Additional details of the data contained in these tables can be found in the data dictionary on the enclosed CD-ROM.

#### **2.2.2 Linking to Data Tables**

The coverages contained in the *Shapefiles* directory (**Table 2-1, left column**) can be viewed using ArcView and the data tables related to the coverages (found in *Data\_tables*) can be linked to them for data analysis within ArcView. The steps for linking to a data table are outlined below.

### Linking to data tables (Access database) while in ArcView

- 1. Execute ArcView. In the project window go to PROJECT and select "SQL connect". **Figure 2-1** shows what the user will see in the "SQL connect" window.
- 2. Under "Connection:" select a database to connect to (Grasse\_River\_5-0) and click on "Connect..."
- 3. The individual tables contained in the database will be listed under "Tables". When a table is selected (double-click on the name), all of its fields will be listed under "Columns". The user can choose to view any number or all of a table's corresponding fields (just be sure to bring in the field which contains the key so that it can be linked to the corresponding attribute table later).
- 4. Double-clicking on the column names will select them and place them in the "Select" window.
- 5. Queries may be performed at this point to reduce the size of the table that is imported into ArcView. Double-click on the column name to query on and the name will appear in the "where" window. In the example in **Figure 2-1**, the data was queried so that only 1997 data will be in the new table.
- 6. The tables that result from the queries will be read-only tables and will exist only within the project, however, they can be exported from ArcView into a text file or dbf table. Be sure to name the table in "Output Table".
- 7. These tables also may now be linked to their corresponding attribute tables within the project using the key field. Select the field to be linked in both the source table and the attribute table by clicking on the field name (i.e. 'Key', 'Transect', etc.). Under the table menu, select link.

Every time the main database is updated (and the name remains the same) all related tables and queries are automatically updated within the project. Unlike joining tables, linking tables simply defines a relationship between two tables, rather than appending the fields of the source table to those in the destination. When tables are linked, neither table is changed - they are just linked to one another. After a link is performed, selecting a record in the destination table will automatically select the record or records related to it in the source table. If the destination table is the feature attribute table of a theme, selecting one of the theme's features in the view selects that feature's record in the attribute table and, therefore, automatically selects the records related to it in the source table. Tables are linked based on a field that is found in both tables. The name of the field does not have to be the same in both tables, but the data type has to be the same. You can link numbers to numbers, strings to strings, booleans to booleans, and dates to dates.

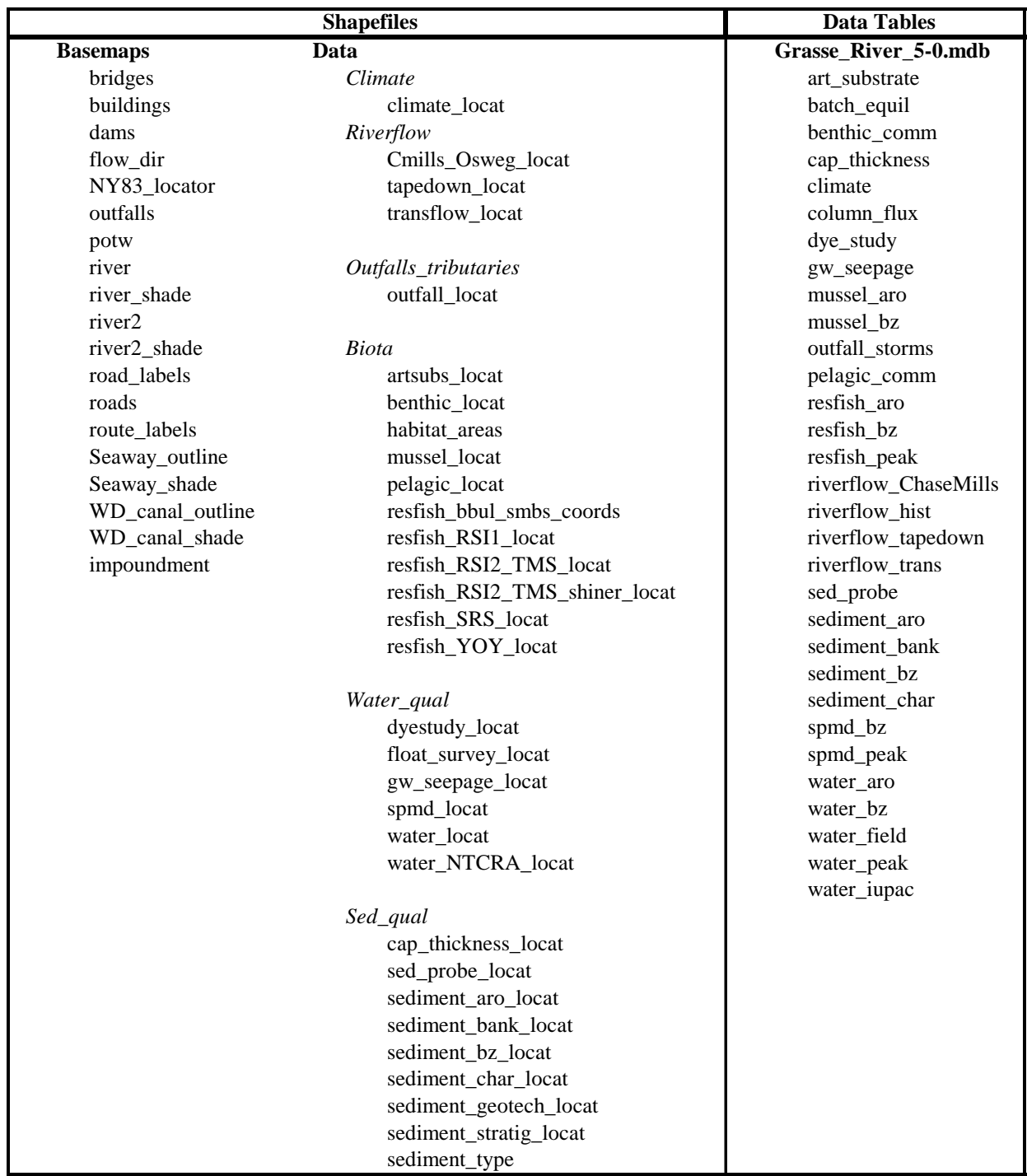

# **Table 2-1. Directory structure for GIS CD-ROM.**

#### **Table 2-2. List of shapefiles on the CD-ROM.**

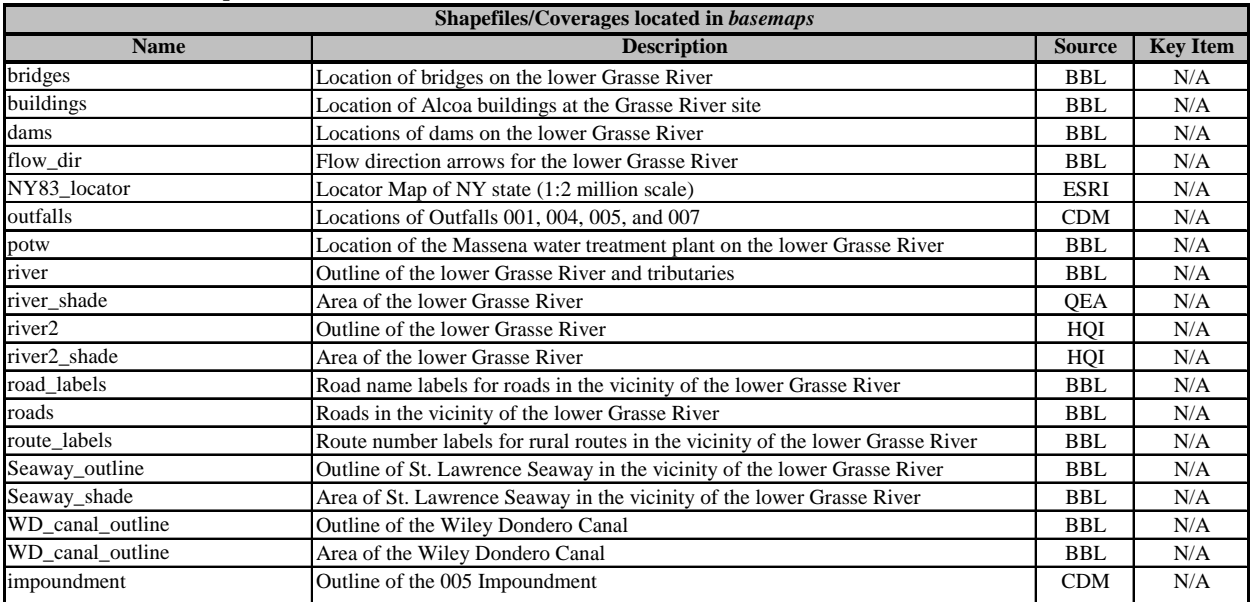

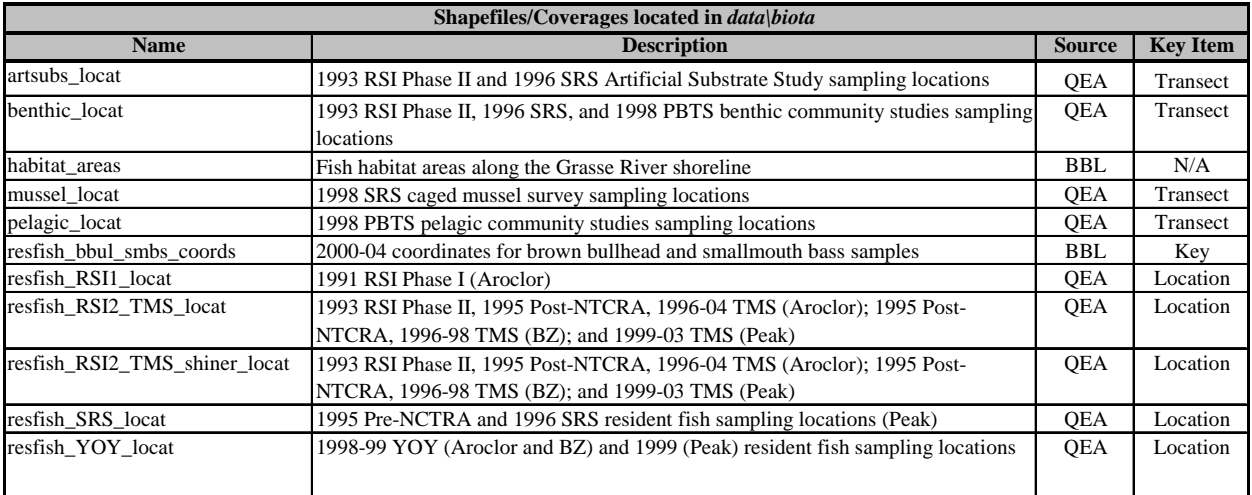

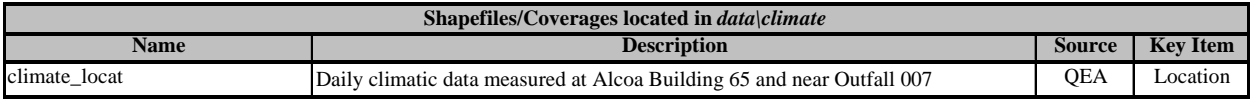

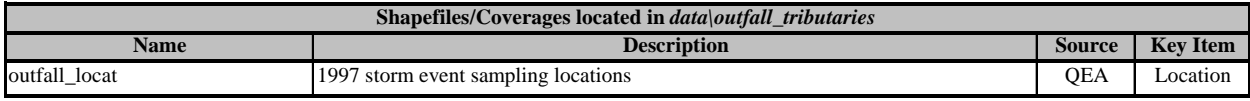

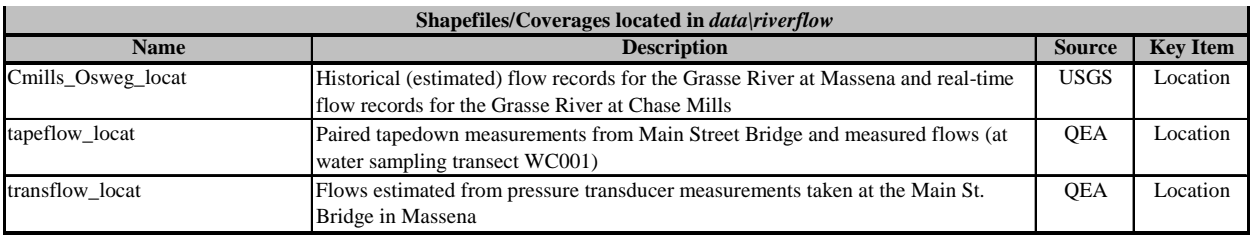

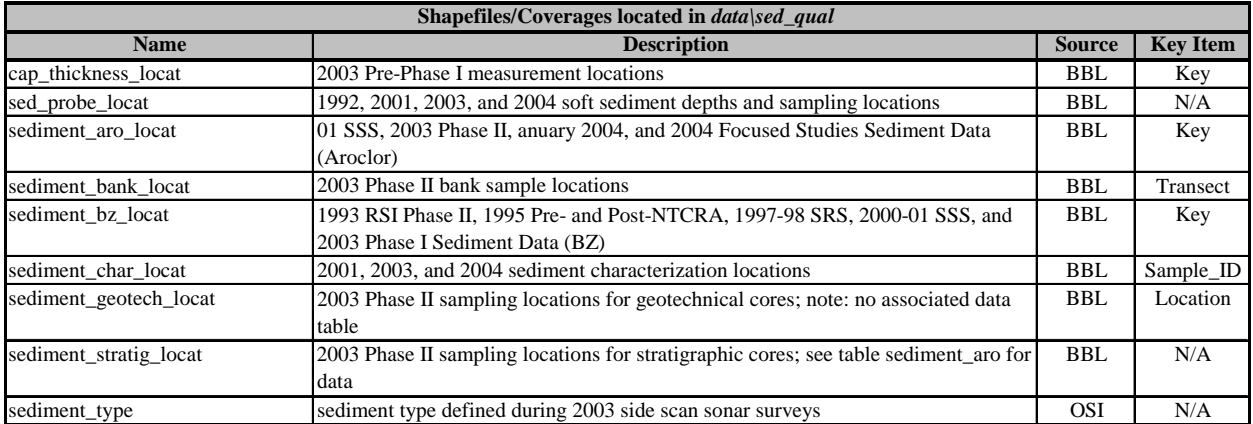

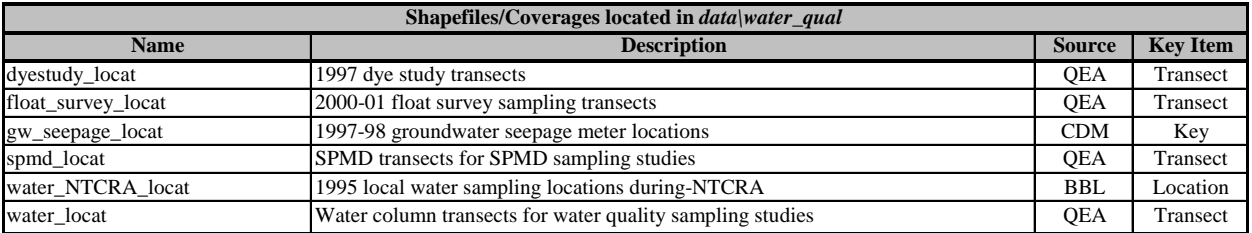

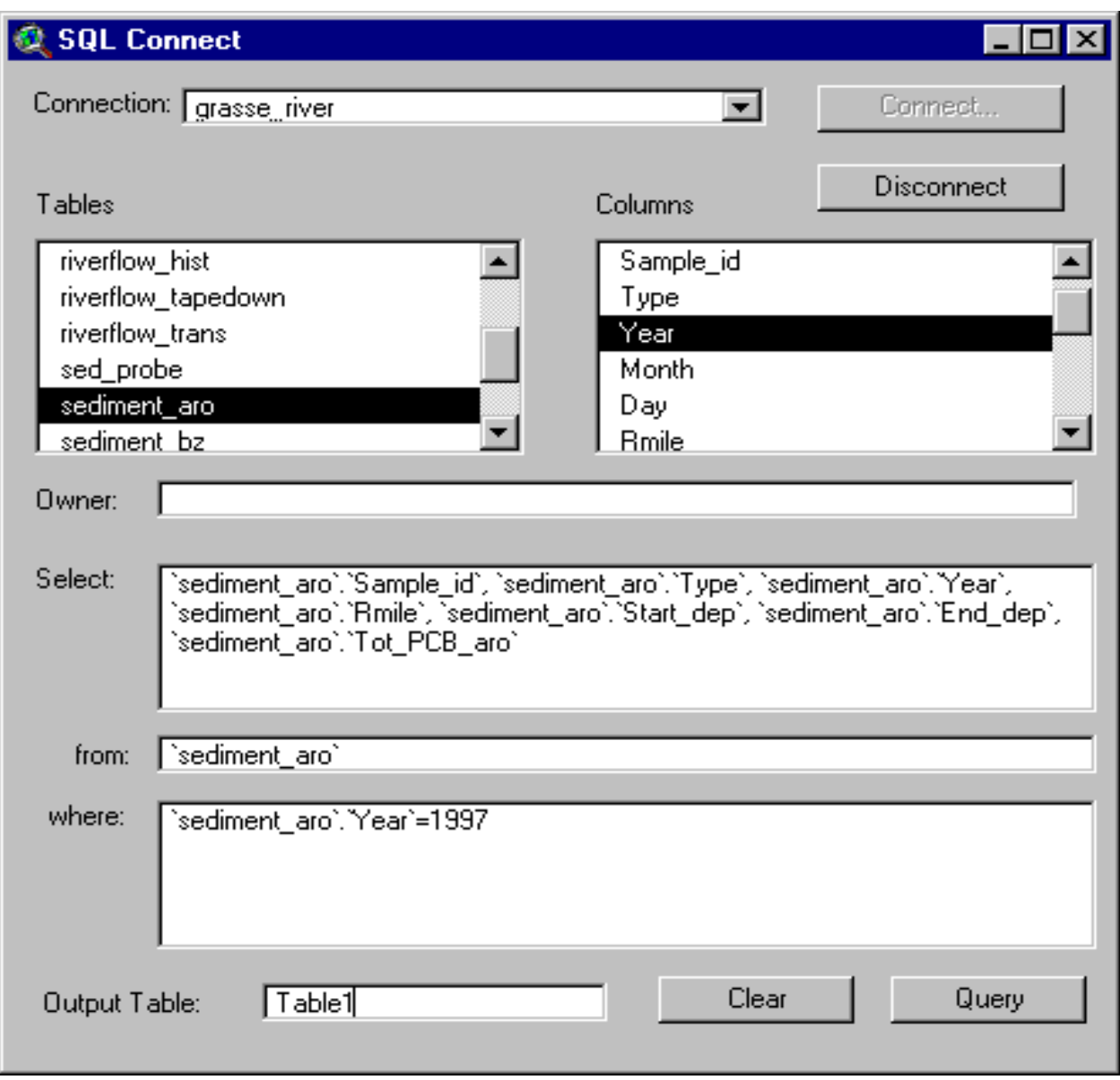

**Figure 2-1. SQL connect window.** 

#### **SECTION 3 CUSTOMIZED PROJECT**

Included on the CD-ROM is a customized ArcView project that is meant to give the user an overview of the available data. In addition, three macros have been developed to assist in navigating around the project.

A brief description of the views contained in the customized project is provided in **Table 3-1.** As part of this project, a number of the related tables have been imported into the project and linked to their corresponding spatial coverages. Linked tables for each spatial coverage are listed in the Comments window under the Theme:Properties menu item. All spatial coverages in the Customized Project have linked tables. Data not included in the project can be linked to their corresponding coverages using the key item listed in the data dictionary and the procedure discussed in Section 2.2.2. **Figure 3-1** shows an example window of one of the views, "Water Data", in the project. The left side of the window shows the various coverages available for viewing. Clicking in the box next to the shapefile name will display it on the map

Within the customized project, there are three macros to assist the user in project navigation and data analysis. These macros are invoked by buttons on the far right-hand side of the toolbar. The first macro, zoom to reach, is executed by the blue diamond button on the top toolbar. This tool assists in viewing different reaches of the lower Grasse River. Five extents are available for viewing: upstream of the plant facility, in the vicinity of the plant facility, in the vicinity of the Unnamed Tributary, the lower portion of the river, or the full extent of the lower Grasse River.

The second tool is meant to assist in viewing data tables which have been linked to themes within a view. A number of tables have already been linked to themes within the customized project. However, this tool will also work on additional tables that are imported and linked. This macro is invoked by clicking on the eyeglass icon on the far right-hand side of the bottom toolbar. Once activated, data tables may be viewed by making the theme being analyzed active in the table of contents of the view and selecting the points or transects of interest. Upon selection, the points (or transects) will turn yellow and all the available linked tables will open, showing the related data (also in yellow). Multiple points and transects can be selected from the same theme by holding down the shift key and clicking or drawing a rectangle around the points within the view.

The third tool produces a simple statistical analysis of selected data from a chosen linked table. To activate this tool, select the calculator button from the right-hand side of the bottom toolbar, make active the theme within the table of contents and draw a polygon around the points to be analyzed (**Figure 3-2**). The macro will then step through a series of windows to determine how statistics should be performed. The first window (**Figure 3-3, panel a**) displays the available linked data tables – the table that contains the data to be analyzed should be chosen. The second window (**Figure 3-3, panel b**) displays the fields within that linked table that will narrow the choices for the statistics. For example, to compute statistics for a particular survey, choose the field 'Survey' in this window. Another example may be to choose the field 'Year' if statistics are to be performed for a single year. Once the field for sub-selection is chosen, select the criteria for sub-selection in the next window. In **Figure 3-3 (panel b)**, 'Year' was chosen, so that in **Figure 3-4 (panel a)**, either 1995 or 1997 can be selected for the analysis. After the data is narrowed down, the last step is to select the field on which to perform the statistics (**Figure 3- 4, panel b**) – this field must be numeric and is typically a measured parameter such as TSS or total PCBs. The results of the calculation are displayed in a final window (**Figure 3-5**). Please note that this statistics tool is meant for general analysis. Although the macro does ignore data points designated as –999 (no data available), it does not account for below detection limits values that may be listed as negative in the database (i.e. TSS data). Currently, negative values are included in the statistical analysis. Advanced analyses should be performed with tools other than this statistical macro.

| <b>View Title</b>                   | <b>Description</b>                                                                                                    |
|-------------------------------------|----------------------------------------------------------------------------------------------------|
| <b>Caged Mussels Data</b>           | Data from survey conducted in 1998.                                                                                                    |
| Flow and Climate Data               | Climate measurements taken at Alcoa Bldg 65 and a<br>location near Outfall 007 between 1992 and 2004.<br>Flow data from 3 sources.                                                                                                    |
| General Basemaps for Grasse River   | Basemaps of shorelines, dams, canals, roads, and cities.                                                                                                    |
| <b>Habitat Areas</b>                | Aquatic/resident fish habitat showing littoral vegetation areas<br>from 1997 surveys.                                                                                                    |
| Macroinvertebrate Community Studies | Data from surveys conducted in 1993, 1996 and 1998.                                                                                                    |
| Outfall Data (Storm Event)          | PCB data collected from plant facility outfalls during 6 storm<br>events in 1997.                                                                                                    |
| Resident Fish Data                  | Data from surveys conducted between 1991 and 2004.                                                                                                    |
| <b>Sediment Characterization</b>    | Sediment characterization data collected during 2001 soft<br>sediment probing survey, 2003 Phases I and II,<br>January 2004, and 2004 Focused Studies; cap thickness<br>measurements from 2003 pre-Phase I survey.                                    |
| <b>Sediment Data</b>                | Data from surveys conducted in 1991 (RSI Phase I), 1993<br>(RSI Phase II), 1995 (pre- and post-NTCRA), 1997,<br>2000-01, 2003, and 2004.                                                                                                    |
| <b>Sediment Probing Data</b>        | Soft sediment data from surveys conducted in 1992, 2001,<br>2003, and 2004.                                                                                                    |
| <b>SPMD</b> Data                    | PCB data collected during surveys in 1995 and 1997<br>through 2002.                                                                                                    |
| Water Data                          | Data from pre-, during- and post-NTCRA surveys in 1995,<br>routine monitoring and storm monitoring surveys in 1996<br>through 2004, groundwater seepage measurements from<br>1997-98, float surveys in 2000-01, and a dye study<br>performed in 1997. |

**Table 3-1. List of views in customized project.** 

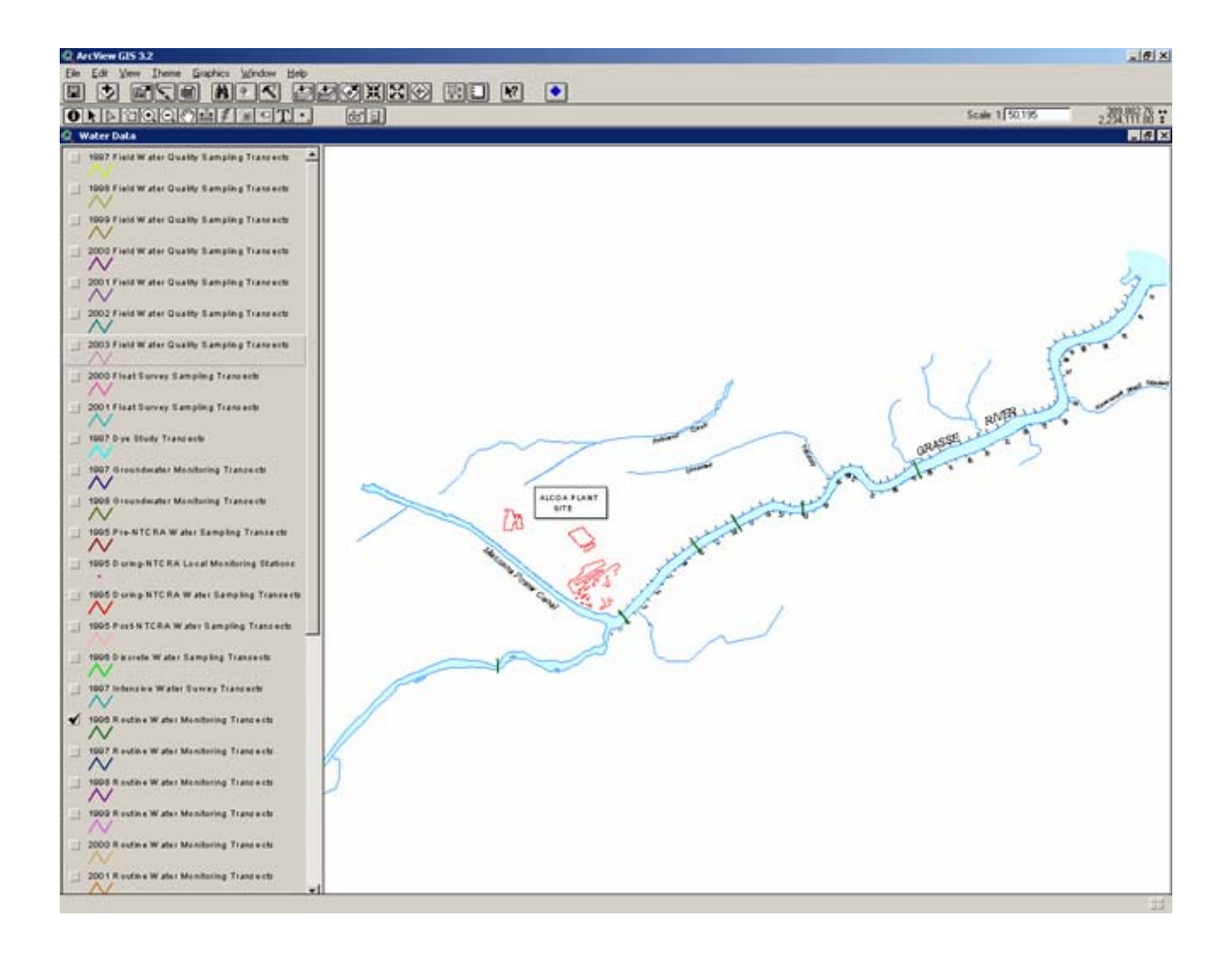

**Figure 3-1. Example view in customized project.** 

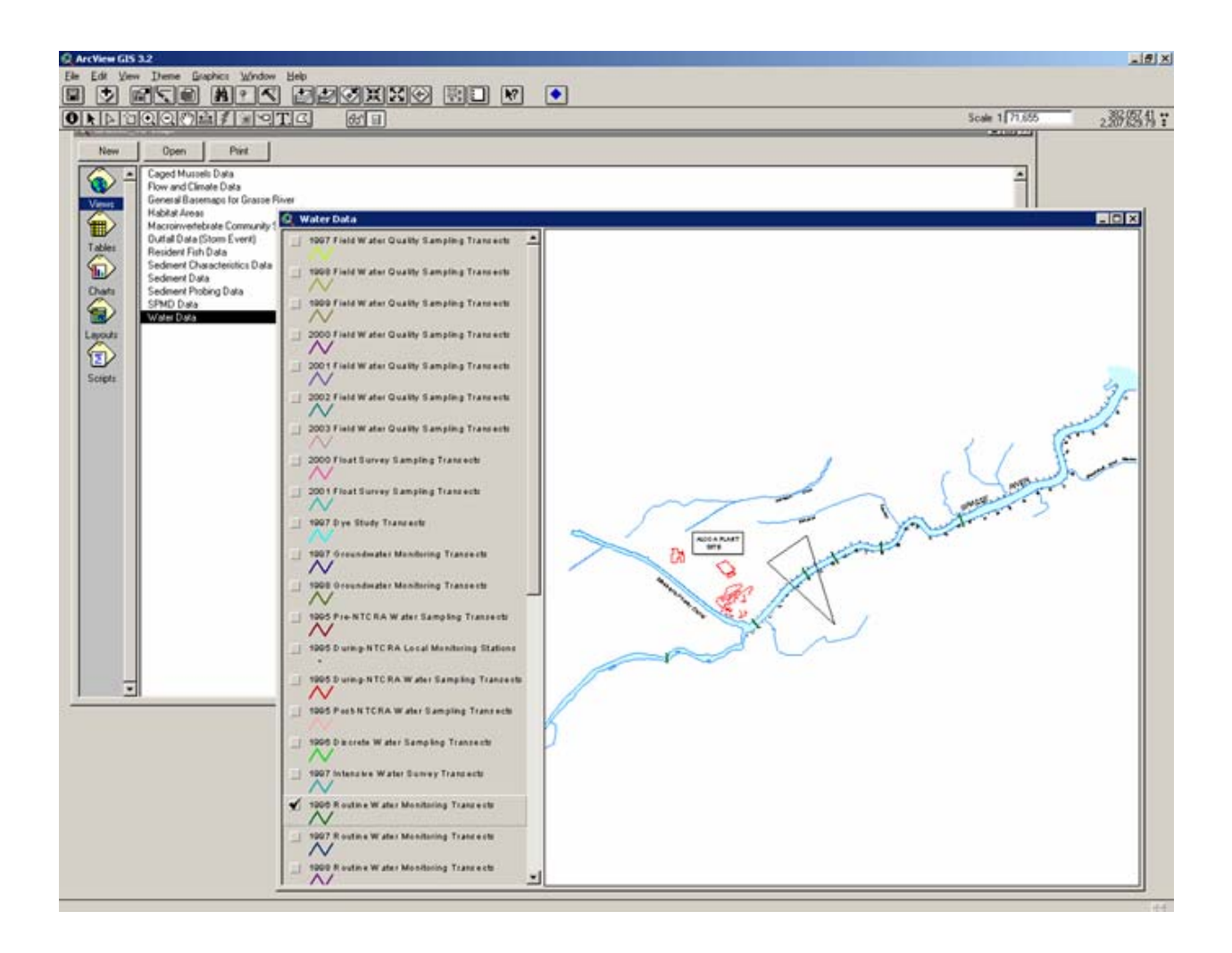

**Figure 3-2. Example of a select polygon for the 'Statistics by Polygon' tool.** 

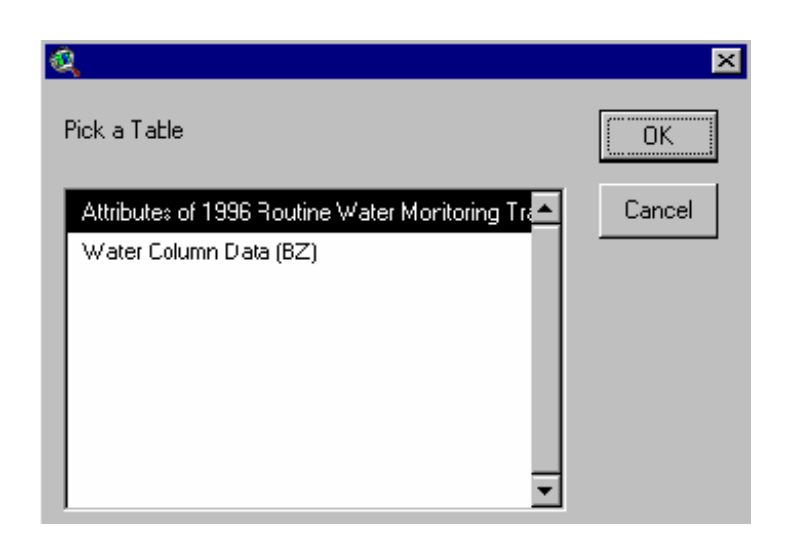

**a)** 

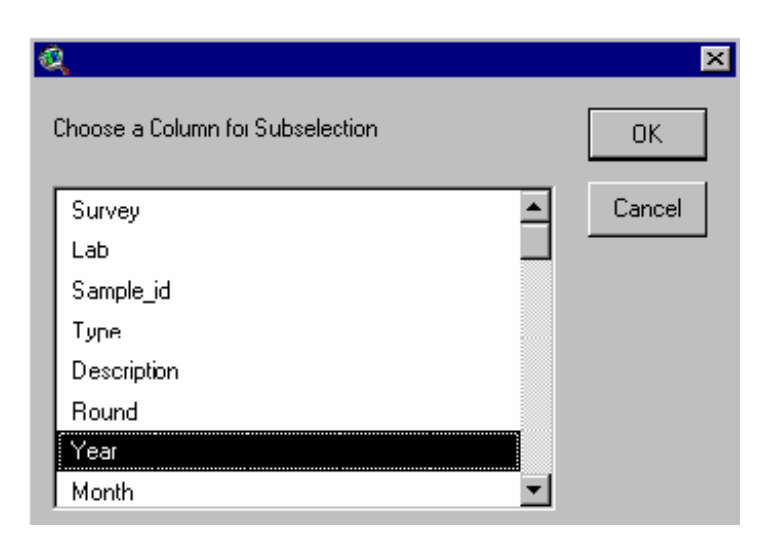

**b)** 

**Figure 3-3. Example windows for the 'Statistics by Polygon' tool where user is queried for related table (a) and the field on which to perform the sub-selection of data for analysis (b).** 

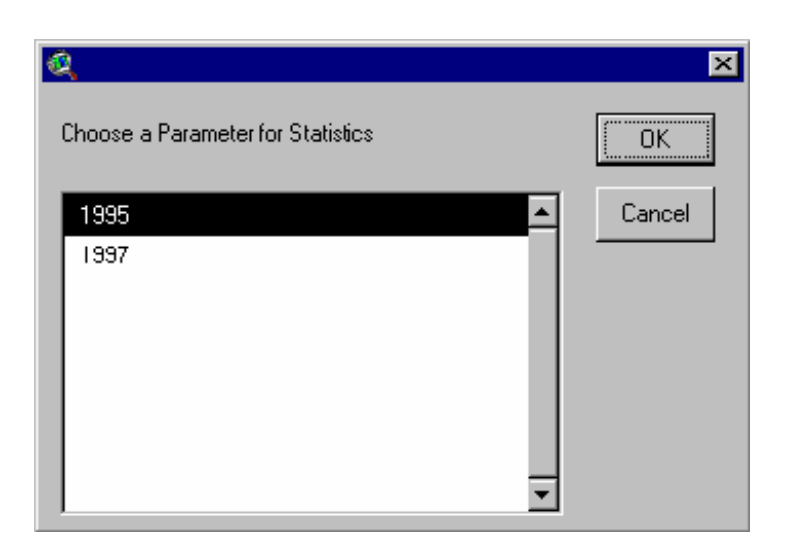

a)

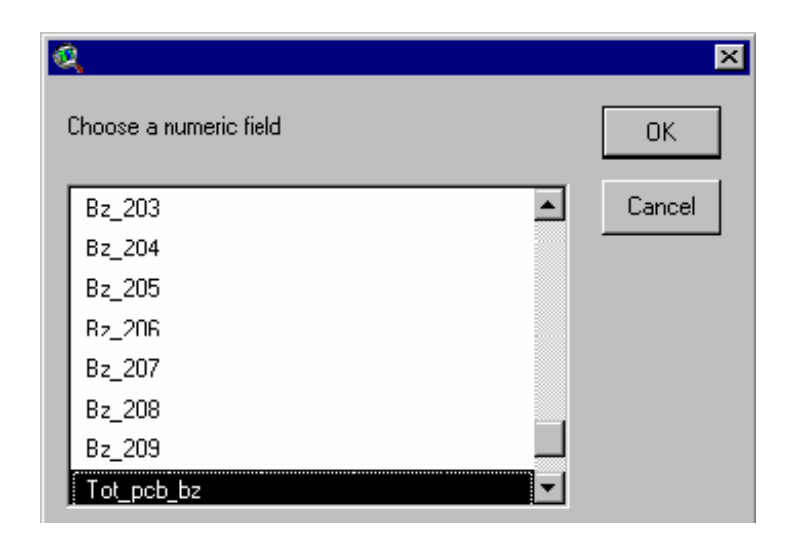

 **b)** 

**Figure 3-4. Example windows for the 'Statistics by Polygon' tool where the user is queried on the criteria for sub-selection (a) and the field on which to perform the calculation (b).** 

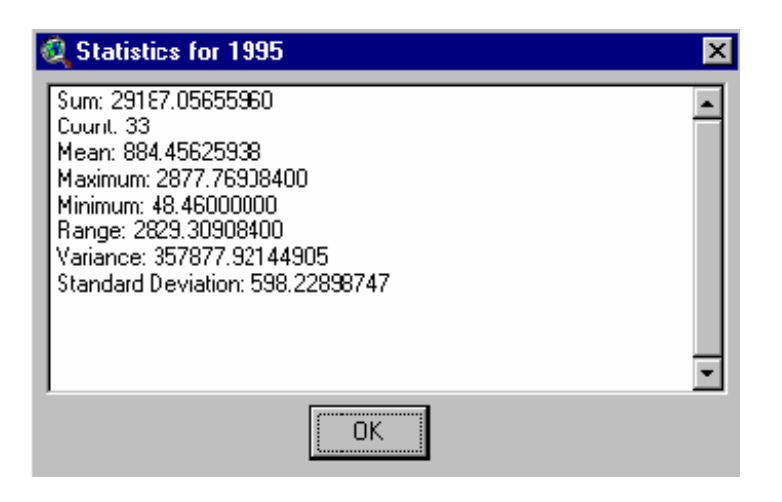

**Figure 3-5. Final window displaying results of the 'Statistics by Polygon' macro.** 

#### **SECTION 4 DATABASE UPDATES AND FUTURE WORK**

The Grasse River Project GIS Database (v5.0) contains data collected in the lower Grasse River between 1991 and 2004. As monitoring programs in the lower Grasse River continue, additional data will be generated, checked for quality control and incorporated into the database. These updates will be transferred to Alcoa on a periodic basis, depending on the extent of the changes and the additions that occur. When revisions do occur, the version number for the database will be upgraded and an addendum to this report will be released. In most cases, a new CD-ROM also will be released. Future releases will contain the entire database, including all previous coverages and data, along with any new or updated information.